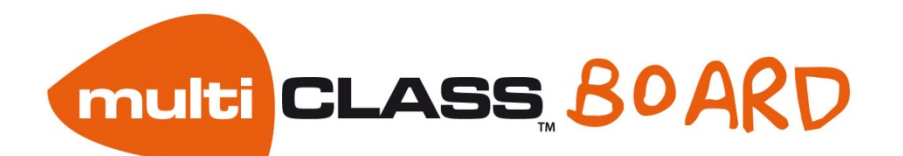

**B**pok ESTRUCTURA DE LA VENTANA multiCLASS BOOK

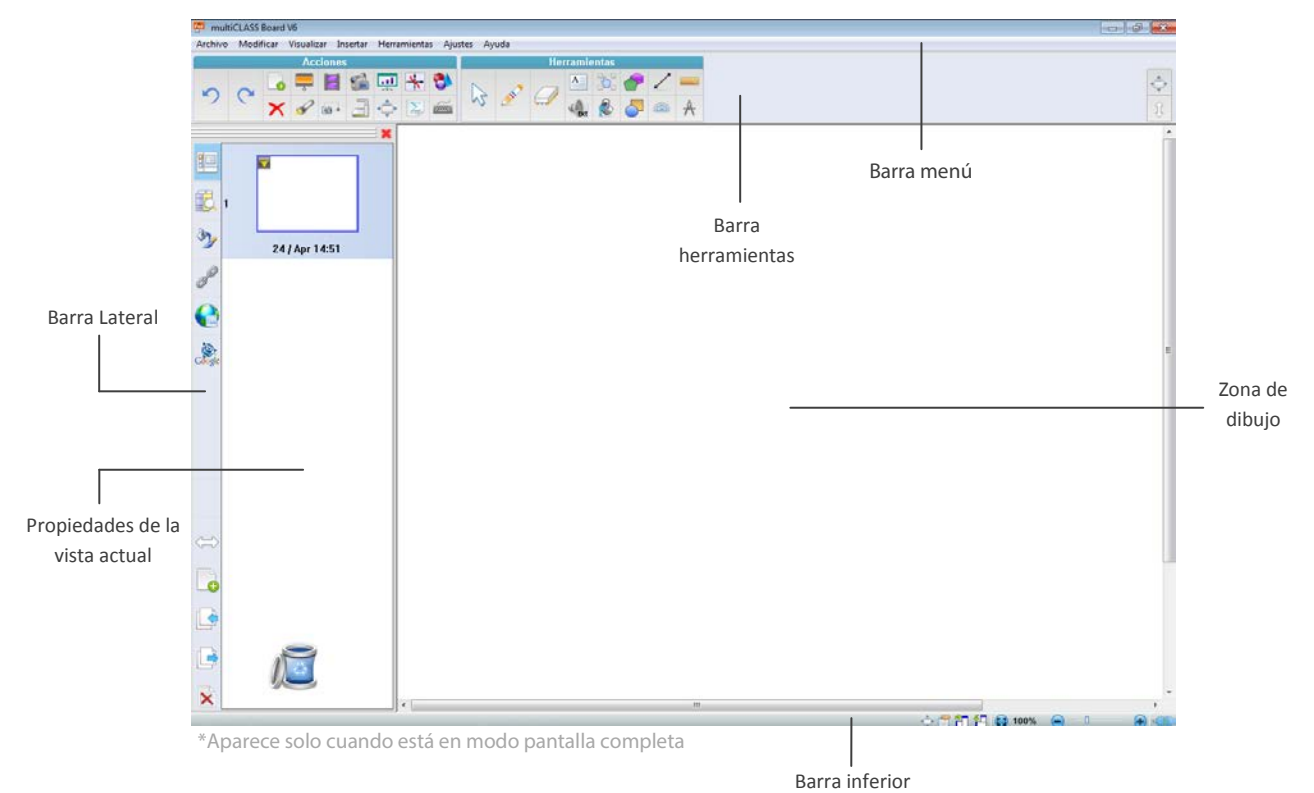

## BARRA DE HERRAMIENTAS DE MULTICLASS BOOK

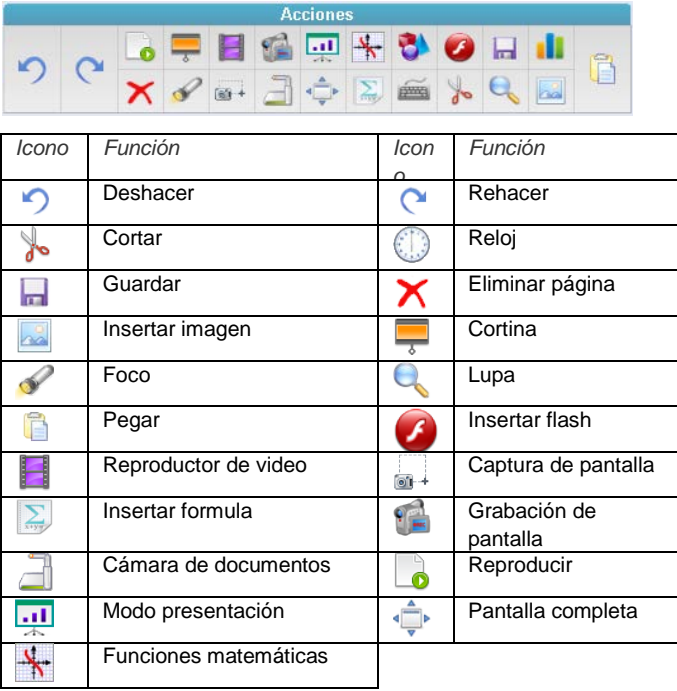

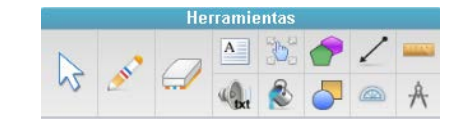

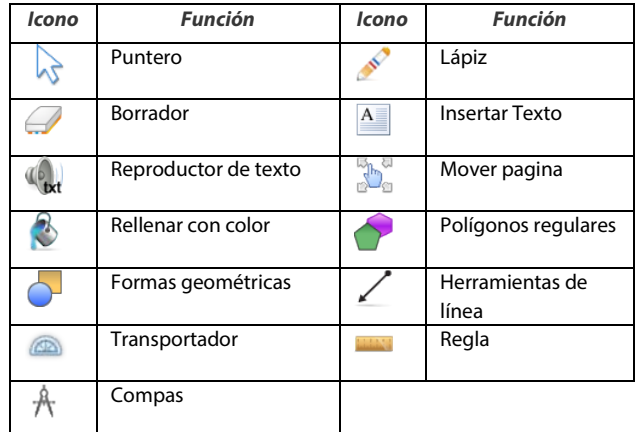

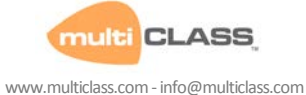

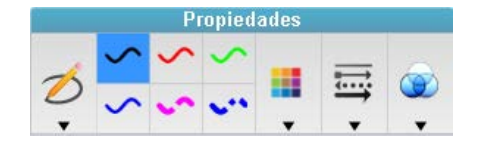

Esta barra varía en función de la herramienta seleccionada y la acción que podamos realizar con ella, en función de esto, nos mostraras unas características u otras

### DETECCIÓN DE GESTOS

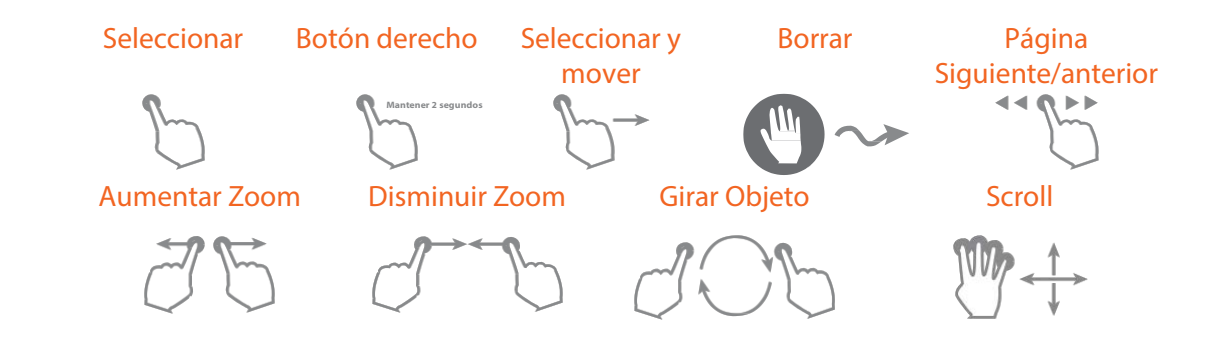

#### B HERRAMIENTAS 3D

La herramienta 3D admite la visualización de los contenidos de modelos 3D. La herramienta se puede mover, rotar y hacer zoom. Se puede activar el modo de pantalla para girar el objeto en una velocidad lenta y estable. También puede capturar el modelo e insertarlo en el documento de la PDI automáticamente. Puede incrementar su biblioteca con nuevas formas 3D haciendo clic en el botón

 $_{\rm{c}}$ , de esta manera será redirigido a la web de Google:

[http://sketchup.google.com/3dwarehouse/.](http://sketchup.google.com/3dwarehouse/) Una vez aquí simplemente elija sus modelos, descárguelos e impórtelos a su biblioteca 3D.

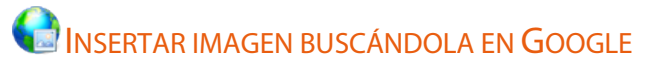

Escribe la palabra clave en el campo y haga clic en buscar. La imagen se mostrará automáticamente. Haga doble clic o arrastre la imagen a la zona de dibujo para insertar la imagen.

Nota: Para utilizar esta función, por favor asegúrese de que posee conexión a internet.

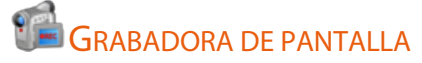

Puede grabar un vídeo de todas las acciones realizadas sobre la pizarra usando esta herramienta. Puede elegir entre grabar la pantalla completa o pantalla de solo una zona. Una vez que se hace clic en uno de los botones de grabación comenzará a grabar inmediatamente.

En la parte inferior, se puede ajustar la configuración de la grabadora de pantalla Necesitará tener conectado y activado un micrófono al equipo si desea grabar audio.

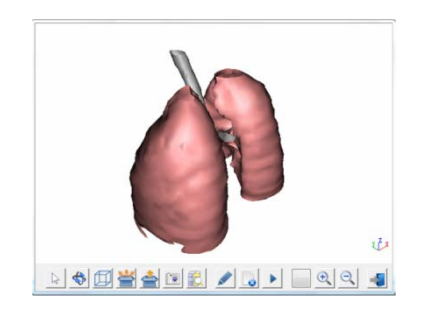

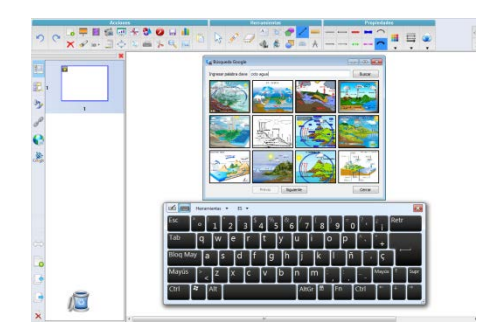

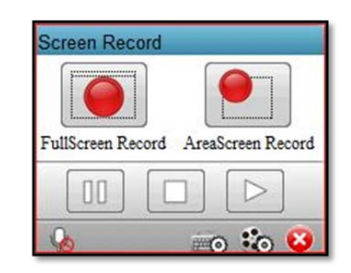

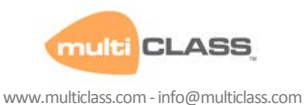

## RECONOCIMIENTO DE ESCRITURA

Desde el software de multiCLASS, puede convertir su escritura realizada a mano alzada en formato de texto mediante el reconocimiento de escritura a mano. Usando el lápiz con reconocimiento de escritura, o bien seleccionando las palabras para ser reconocidas desde el menú desplegable con el botón derecho.

## REPRODUCTOR DE TEXTOS

El reproductor de textos puede pronunciar la palabra que ha escrito en el documento. Es compatible con multi - idioma. Haga clic en el texto después de la selección de la herramienta, se pronunciará el texto automáticamente.

## EDICIÓN DE OBJETOS

Puede editar cualquier objeto con el que esté trabajando desde el área de dibujo, para ello ha de seleccionarlo con el puntero y vera que le ofrecen las siguientes opciones:

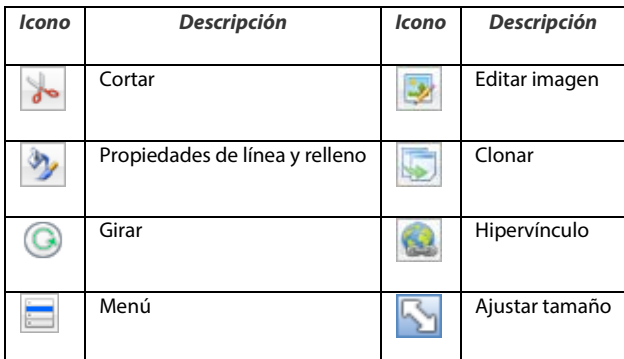

## EDITOR DE FÓRMULAS MATEMÁTICAS

Con la ayuda del editor de fórmulas, puede insertar fórmulas matemática sencillas o más complejas. También puede cambiar el tipo de letra, tamaño y color de las palabras en la página de configuración.

# **BIBLIOTECA**

Puede acceder a la biblioteca desde la barra de navegación. Hay 2 tipos de bibliotecas en el software: pública y personal.

Para usar cualquiera de las imágenes de la biblioteca, arrástrela desde la biblioteca a la zona de dibujo.

En la biblioteca personal, puede agregar cualquier contenido para que pueda volver a utilizar esos archivos más tarde.

## INSERCIÓN DE MATERIAL EN EL SOFTWARE DE LA PDI:

Además del dibujo, se pueden insertar diferentes materiales en el software de multiCLASS, enriqueciendo sus documentos con contenidos atractivos.

Insertar archivos multimedia

Puede insertar archivos multimedia en el documento usando las herramientas correspondientes. Haga clic en las herramientas, y luego elegir el archivo que desea insertar.

**Insertar imagen Insertar flash Insertar audio**

**multi CLASS** 

www.multiclass.com-info@multiclass.com

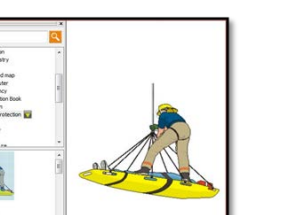

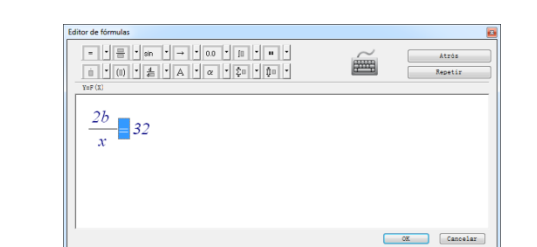

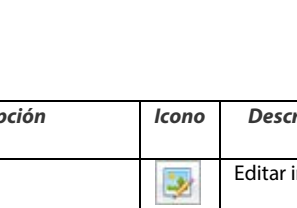

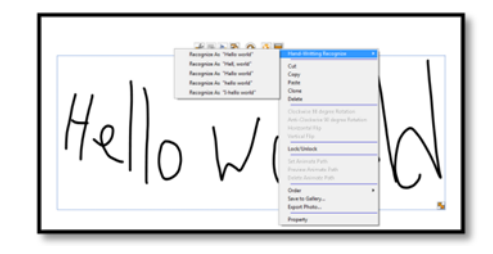

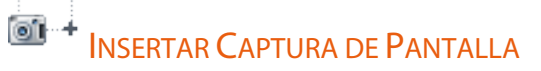

Puede insertar una captura de pantalla, eligiendo entre las cuatro opciones de captura disponibles:

- A: Captura de un área rectangular<br>B: Captura libre
- B: Captura libre<br>C: Captura de pa
- C: Captura de pantalla completa<br>D: Captura de ventana o marco
- Captura de ventana o marco
- E: Marque el check si desea que la captura se inserte en una página nueva

# BARRA DE HERRAMIENTAS MULTICLASS LITE

**multiCLASS Lite es una barra de herramientas flotante que le permitirá usar algunas de las herramientas de multiCLASS Book sobre cualquier software**

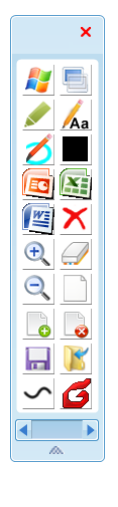

### PERSONALIZACIÓN DE MULTICLASS LITE

La barra de herramientas de la versión Lite se puede personalizar, para hacerlo abra la versión completa y escoja la opción "Personalizar barra de herramientas" en Ajustes.

Para eliminar un icono en la barra de herramientas, haga clic en él y arrástrelo fuera de la barra de herramientas. Puede agregarlo de nuevo arrastrando el icono a la barra de herramientas. También se puede ajustar el orden de las herramientas. Para añadir accesos directos de software de terceros, haga clic en "Otros" y después en "Añadir" y seleccionar el software que desee.

Arrastre el icono de software de terceros a la barra de barra de herramientas para agregarlo. (Por ejemplo, se ha agregado MS Excel, PPT y Word).

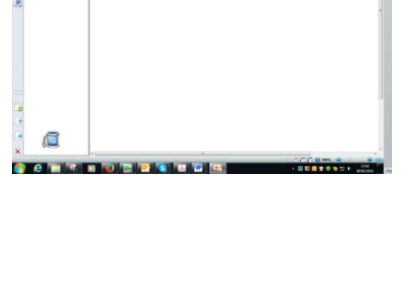

**A B C D E**

 $011$ 

 $01.1$ 

nágina pur

durar nari

Θ'n

OL.

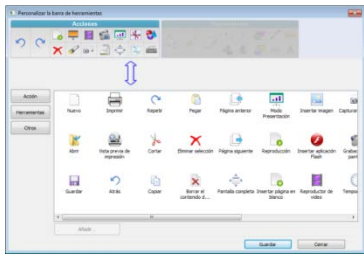

### **NOTAS**

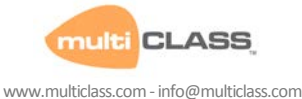